SHENZHEN CHAINWAY INFORMATION TECHNOLOGY CO., LTD

# C66 UHF User Manual

## <span id="page-1-0"></span>**Statement**

by ShenZhenChainway Information Technology Co., Ltd. All rights reserved.

No part of this publication may be reproduced or used in any form, or by any electrical or mechanical means, without permission written from Chainway. This includes electronic or mechanical means, such as photocopying, recording, or information storage and retrieval systems. The material in this manual is subject to change without notice.The software is provided strictly on an "as is" basis. All software, including firmware, furnished to the user is on a licensed basis. Chainway grants to the user a non-transferable and nonexclusive license to use each software or firmware program delivered hereunder (licensed program). Except as noted below, such license may not be assigned, sublicensed, or otherwise transferred by the user without prior written consent of Chainway. No right to copy a licensed program in whole or in part is granted, except as permitted under copyright law. The user shall not modify, merge, or incorporate any form or portion of a licensed program with other program material, create a derivative work from a licensed program, or use a licensed program in a network without written permission from Chainway. Chainway reserves the right to make changes to any software or product to improve reliability, function, or design. Chainway does not assume any product liability arising out of, or in connection with, the application or use of any product, circuit, or application described herein.

No license is granted, either expressly or by implication, estoppel, or otherwise under any Chainway intellectual property rights. An implied license only exists for equipment, circuits, and subsystems contained in Chainway products.

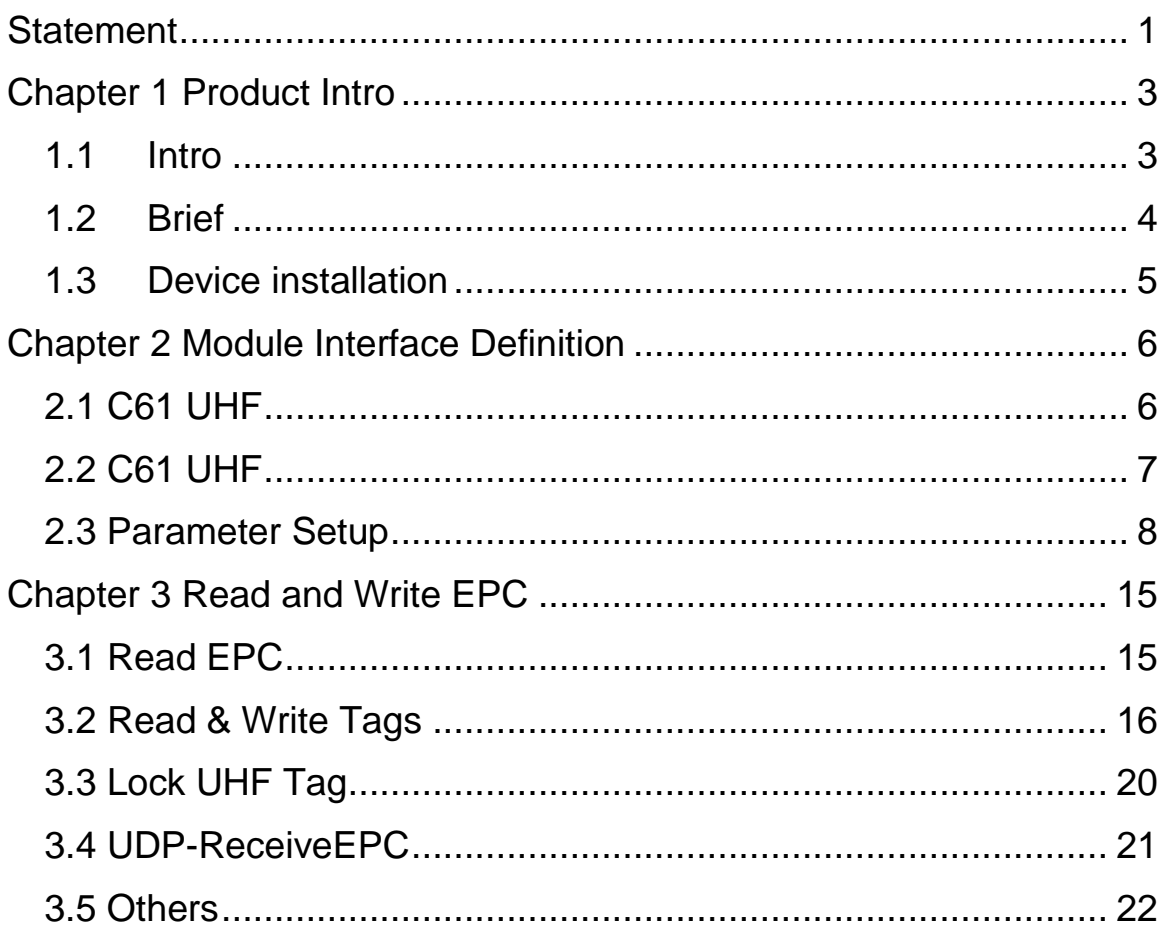

# <span id="page-3-0"></span>**Chapter 1 Product Intro**

# <span id="page-3-1"></span>**1.1 Intro**

Chainway C61 UHF is a single channel UHF RFID reader module with high performance. It can be integrated in mobile UHF RFID readers, fixed UHF RFID readers, UHF card readers, integrated RFID readers and etc. With high integration level, this reliable module is small in size, low in power consumption. It is also resistant to electromagnetic interference and good at heat dispersion. All make it to absolutely satisfy needs of all environments. The module appeals to challenging industries like warehousing, logistics, apparel, production lines and such.

# <span id="page-4-0"></span>**1.2 Brief**

C61 module can be adopted with multiple types of antennas with output powers as 5dBi, 9dBi, 12dBi. The port is SMA and development board, Windows SDK and demos are provided.

### <span id="page-5-0"></span>**1.3 Device installation**

C61 can be connected as Pic.2. PC can connect with development board by cable. Single C61 module can connect with different amounts of antennas according to different models.

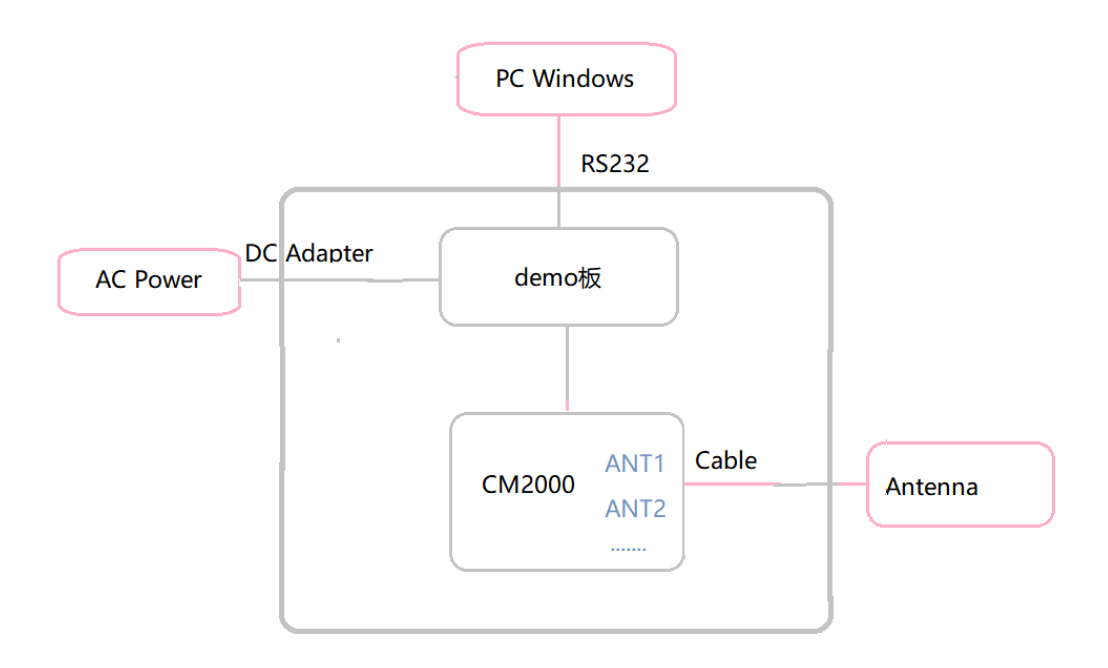

Pic.2

# <span id="page-6-0"></span>**Chapter 2 Module Interface Definition**

### <span id="page-6-1"></span>**2.1 C61 UHF**

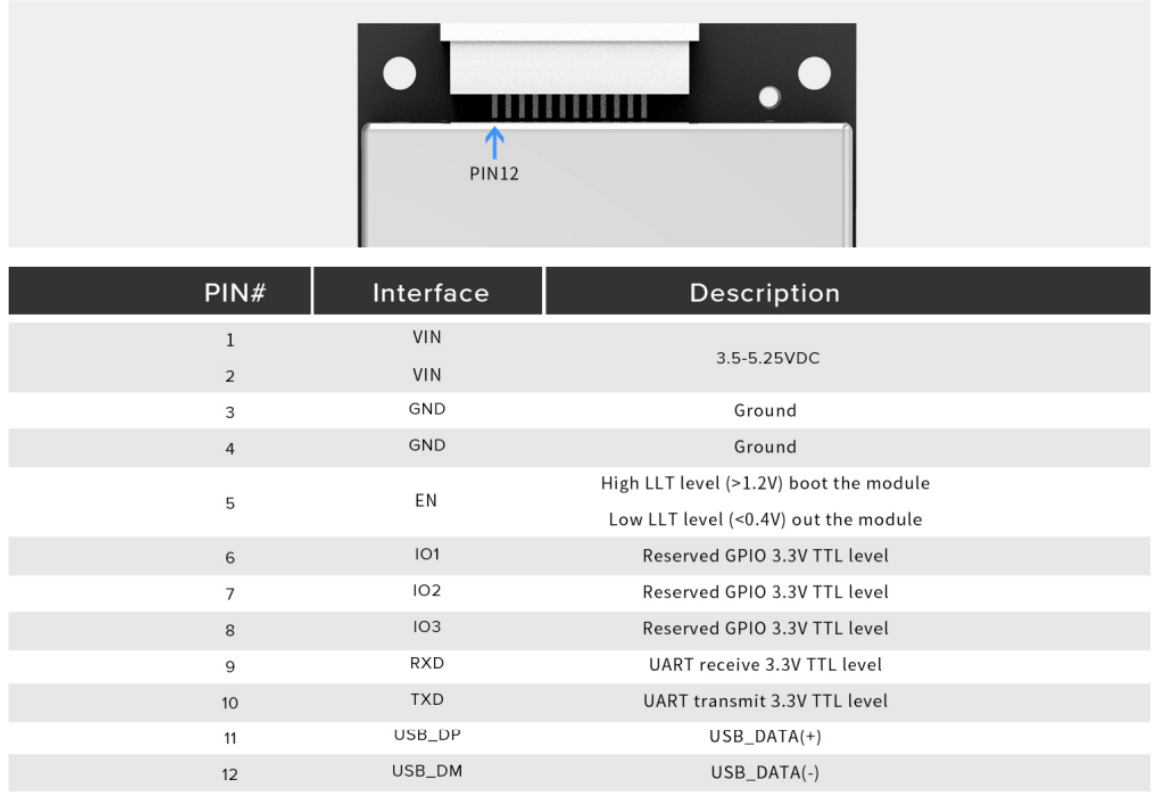

### <span id="page-7-0"></span>**2.2 C61 UHF**

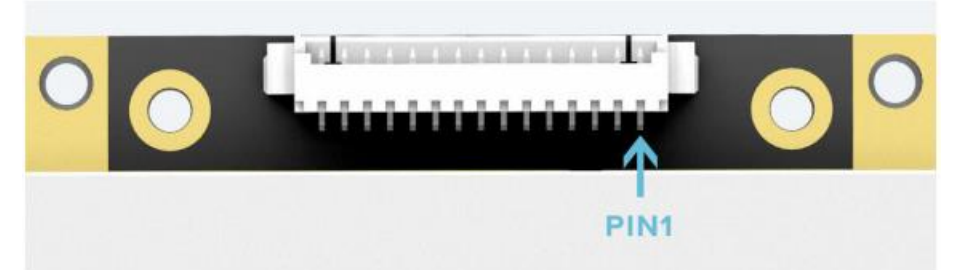

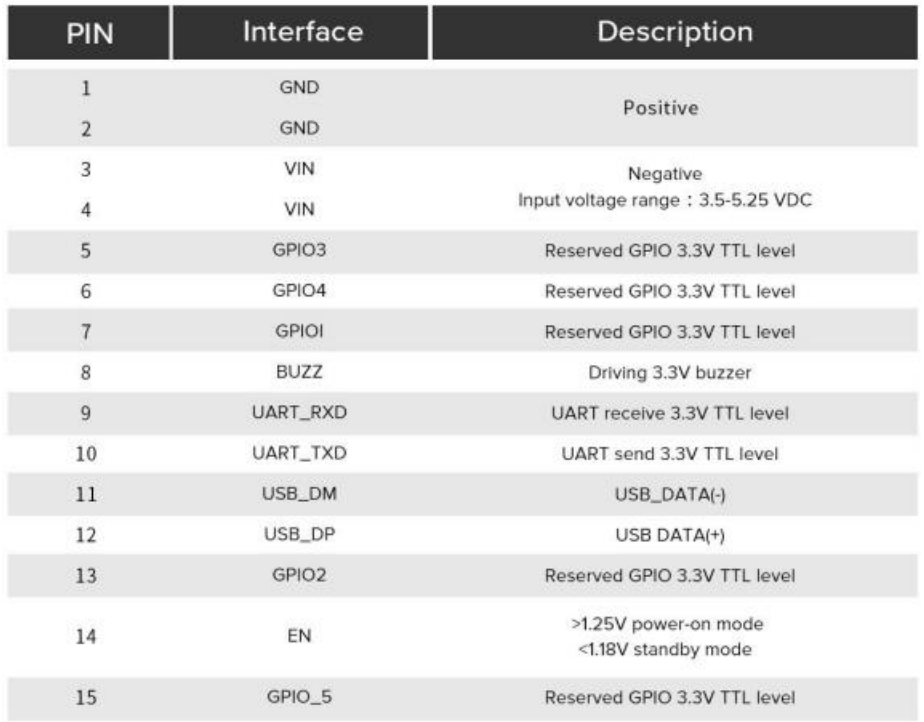

### <span id="page-8-0"></span>**2.3 Parameter Setup**

Double click UHFAPP.exe to enter software, and connect with device through serial port line. Select **Mode** to "SerialPort", select COM to according serial port on PC. Click "Open" to connect with device, initiation page is as follows:

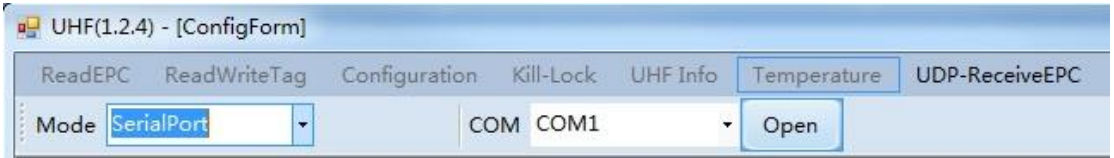

If RJ45 has been used as connection, communication **Mode** needs to be selected as "network" and input IP address and port number (default IP address is 192.168.99.202, Port is 8888.) Then click "Open" to connect PC and device. After PC and device have been connected, the status page is as follows:

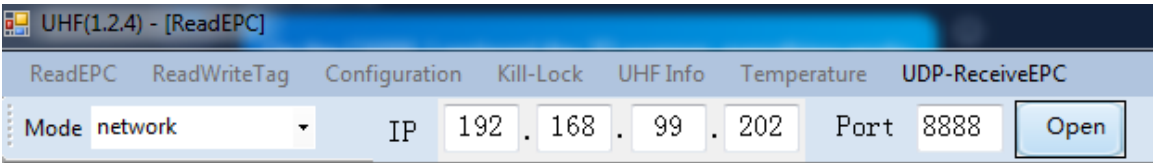

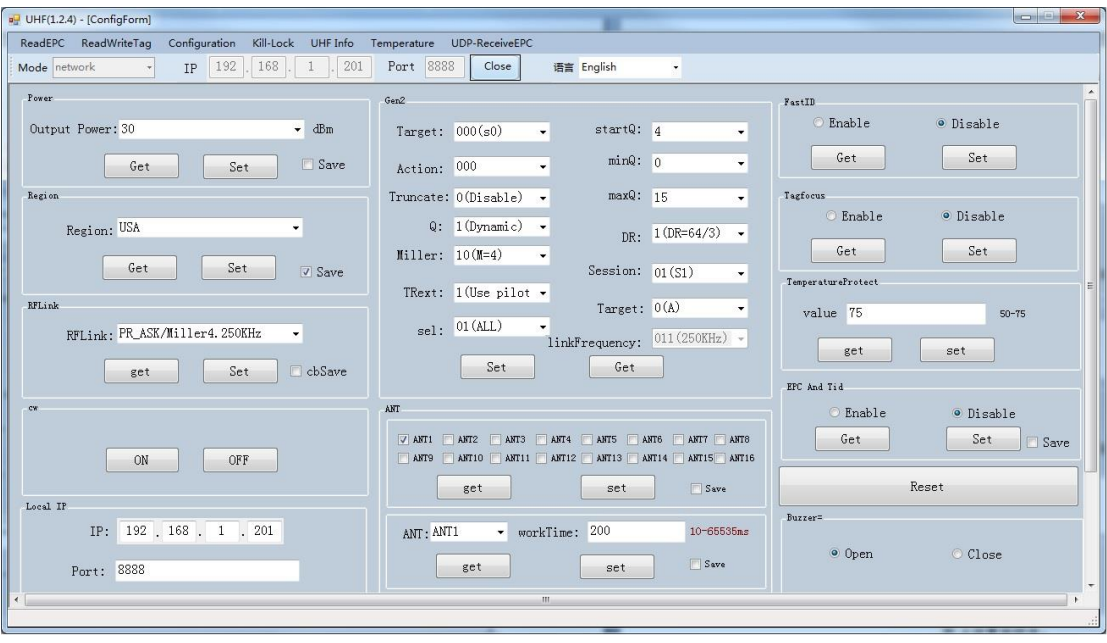

After device has connected with PC, the parameters on interface will be empty. Click "Get" on each option to collect device parameters.

Click "Set" on the page, user can adjust necessary parameters, some parameters are default values.

Output power can be set in range of 5 dBm to 30 dBm as following picture, after select value, click "Set" button. If "Save" has been selected, current parameters will be saved after power off device.

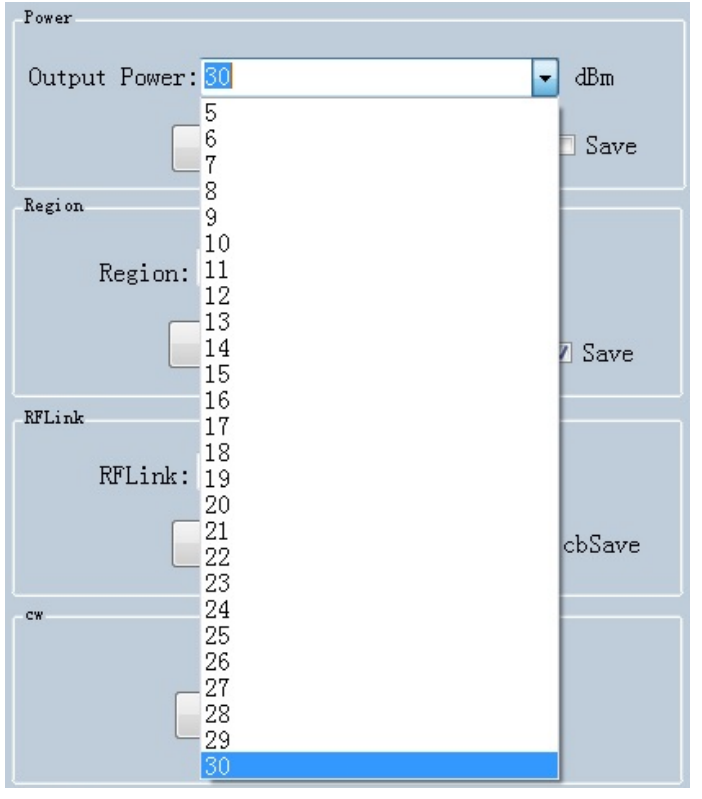

#### Set regions:

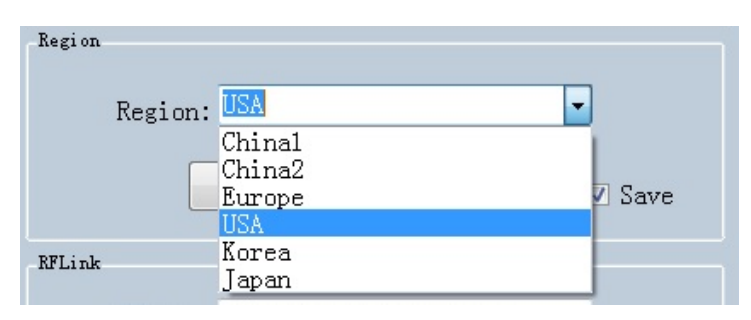

#### Set RFLink:

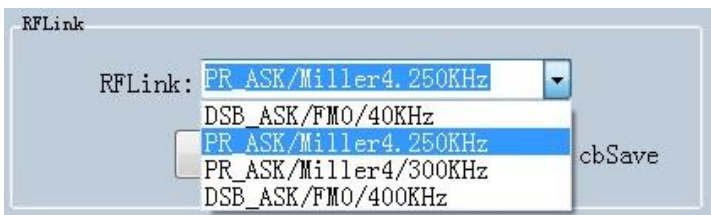

#### Set continuous wave:

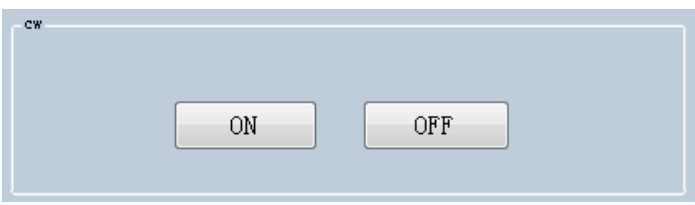

There are two work modes can be selected, "command mode" and "auto mode".

Under "command mode", user could collect tag data in "Read EPC" page, click "Start" to send command to device on PC, click "Stop" to stop collecting tag data.

Under "auto mode", user could collect tag data in "UDP-ReceiveEPC" page, click "Start" to receive data, click "Stop" to stop receiving data. After selecting "auto mode", the device needs to be restarted.

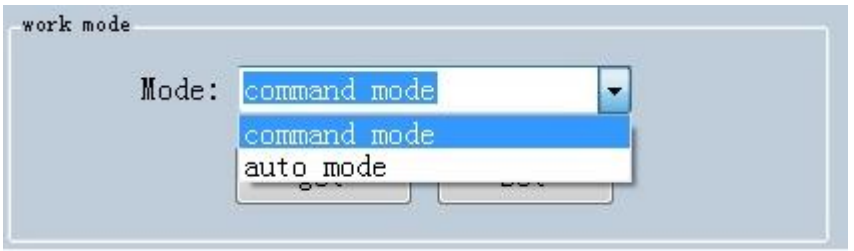

Set IP address and make sure PC and device have used in same segment. For example, if IP address of PC is 192.168.1.109, mask is 255.255.255.0, the device IP address can be set to 192.168.1.201, port number doesn't need to be changed.

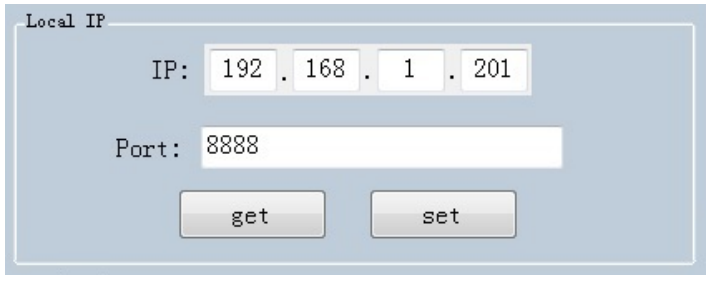

Set antenna connection, there are 4 I/O ports on device and have been marked as ANT1, ANT2, ANT3, ANT4. User needs to select antenna which has been connected and click "set".

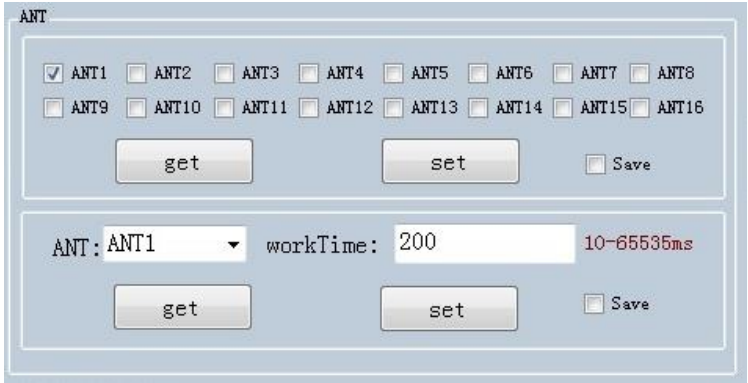

Set destination IP address and port number, destination IP address is the IP address which used for reading tag data under "auto mode".

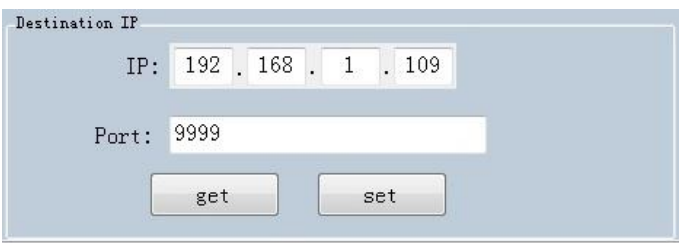

#### Set FastID:

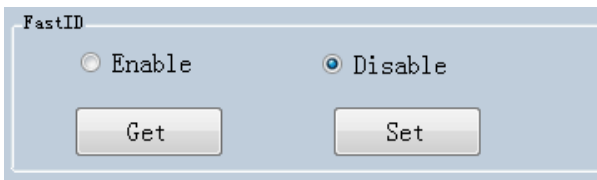

#### Set TagFocus:

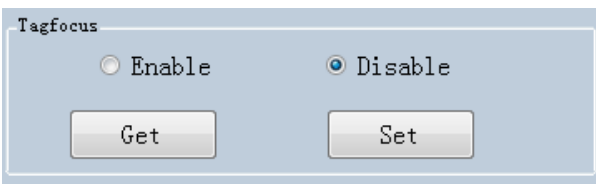

Set protective temp. It means to setup highest operating temperature of UHF module:

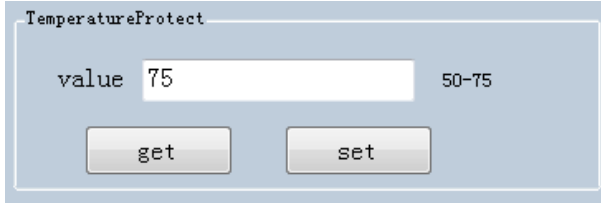

#### Set EPC and TID:

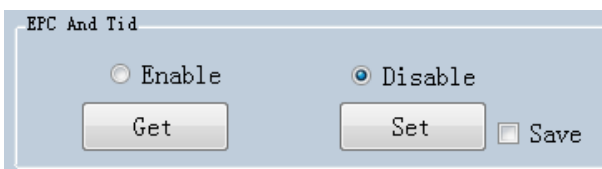

Reset, click "Reset" button to restore device to default value. After reset, user needs to click "Close" and "Open" to reconnect the device.

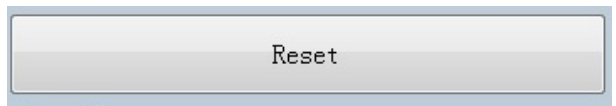

Set Buzzer, click "Open" to switch on buzzer function, device will play notification sound when reading tags.

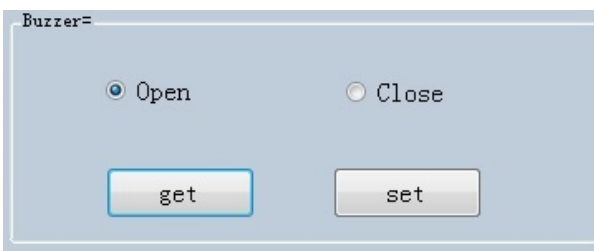

Set Gen2, this parameter needs to be adjusted by actual requirements.

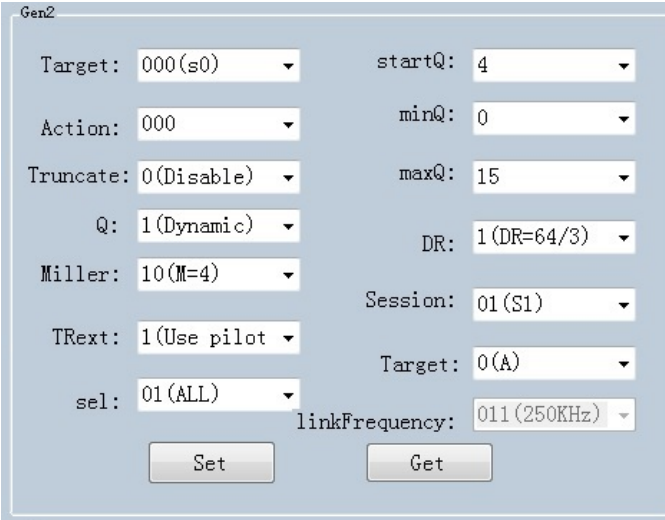

# <span id="page-15-0"></span>**Chapter 3 Read and Write EPC**

# <span id="page-15-1"></span>**3.1 Read EPC**

Click "ReadEPC" in menu to enter EPC page, click "Start" to read tags, click "Stop" to stop reading. The EPC, RSSI, Count number and ANT number (antenna channel) will be recorded in window as following pic:

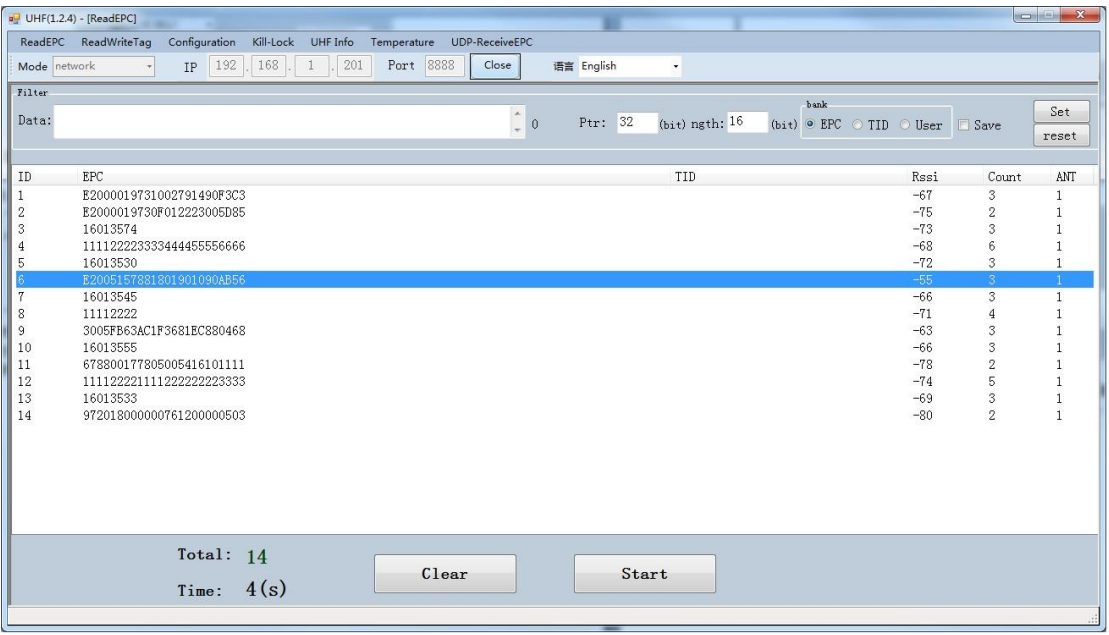

User could enter data in "Filter" to filter EPC of special tags, the maximum filter DL is 96 bits. User needs to setup data, initial address, data length and click "Set". After filtered data has been set, the device will read and search for the tag which has been filtered.

For example: enter 16 01 in "Data", initial address data length is 32(bit), length is 16(bit), select EPC in "bank", click "Set" and click "Start" to start scanning tags which the address start at 16 01:

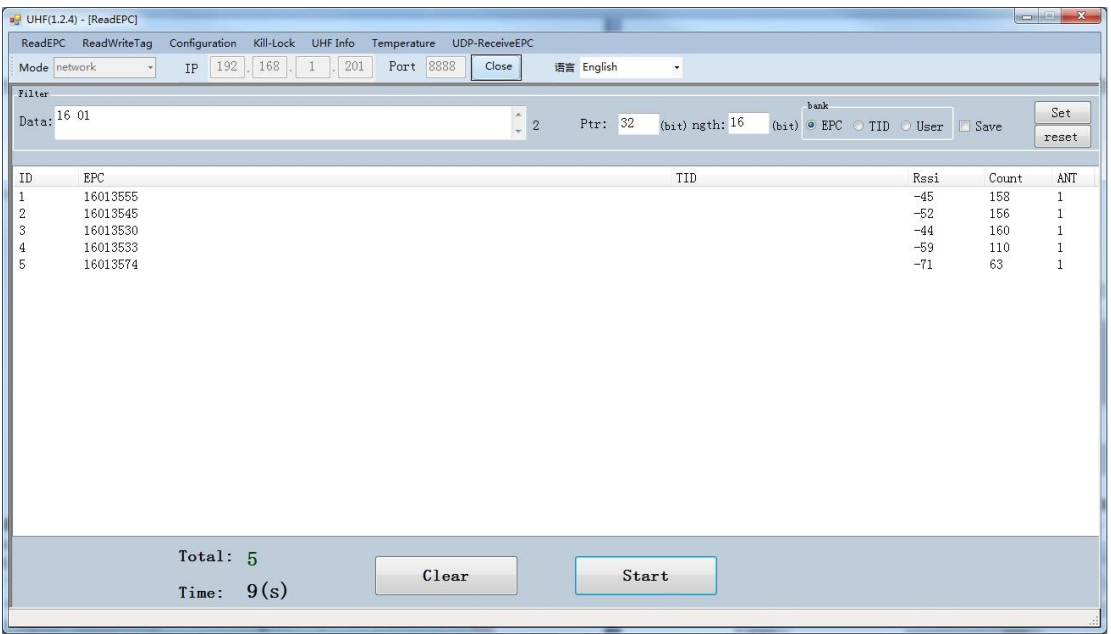

### <span id="page-16-0"></span>**3.2 Read & Write Tags**

Click "ReadWriteTag" to enter its page, TID area can be read only, RESERVED, EPC and USER areas can be read and written.

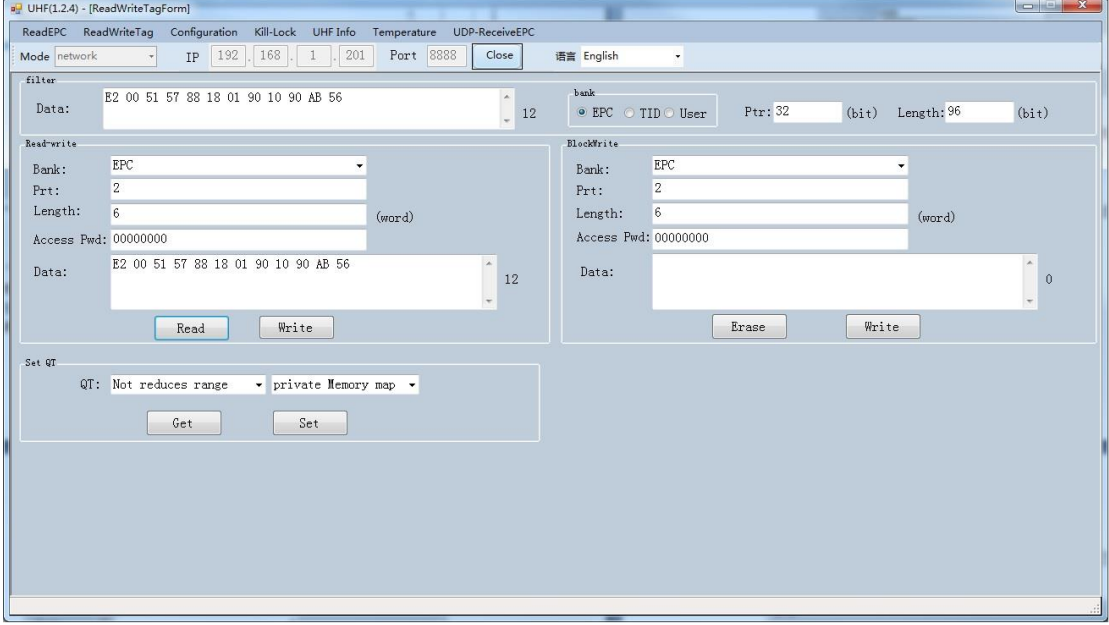

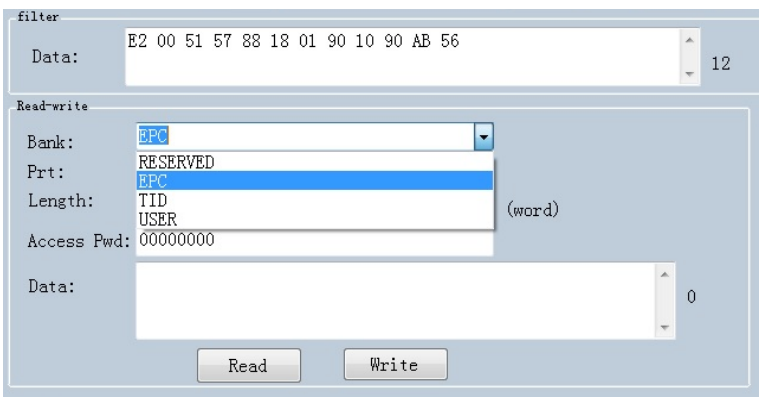

Click one option in "Read-write" window to enter tag reading mode, EPC will be automatically copied into "Data" block in filter, default option is EPC reading, click "Read" to read 12 bytes of EPC area.

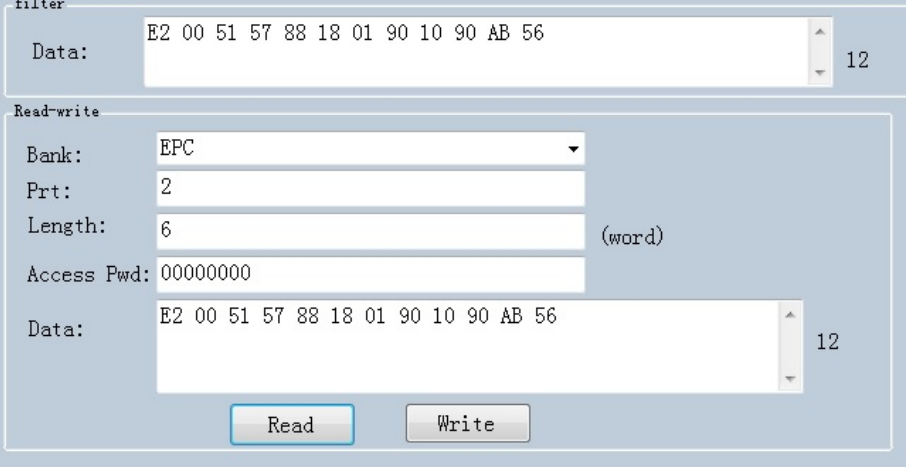

For "RESERVED" area, user could read 4 words at maximum, previous 2 words are password of KILL function, last 2 words are access passwords:

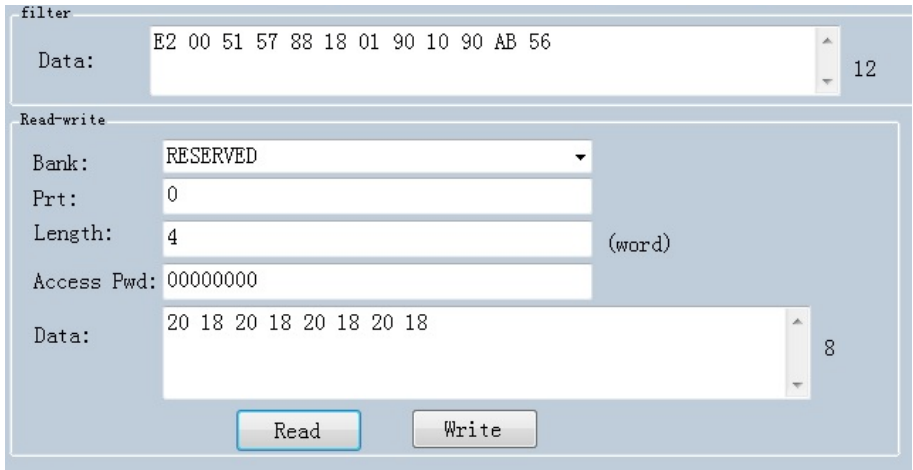

#### Read TID area:

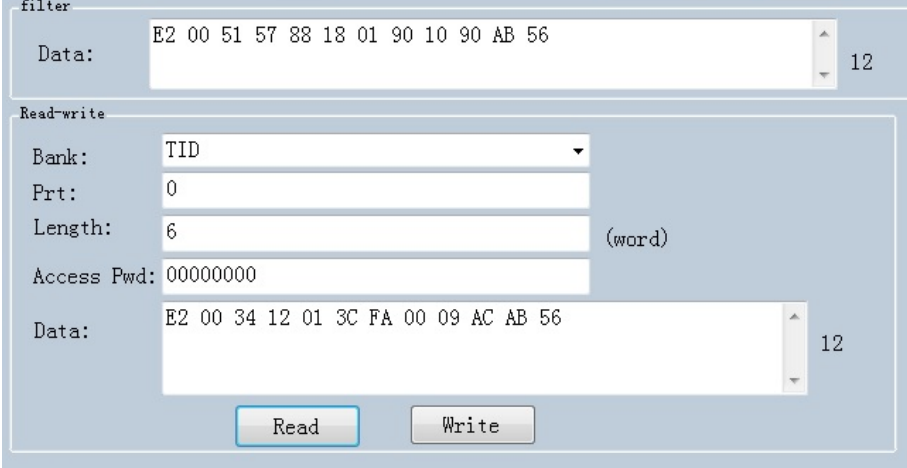

Read USER area:

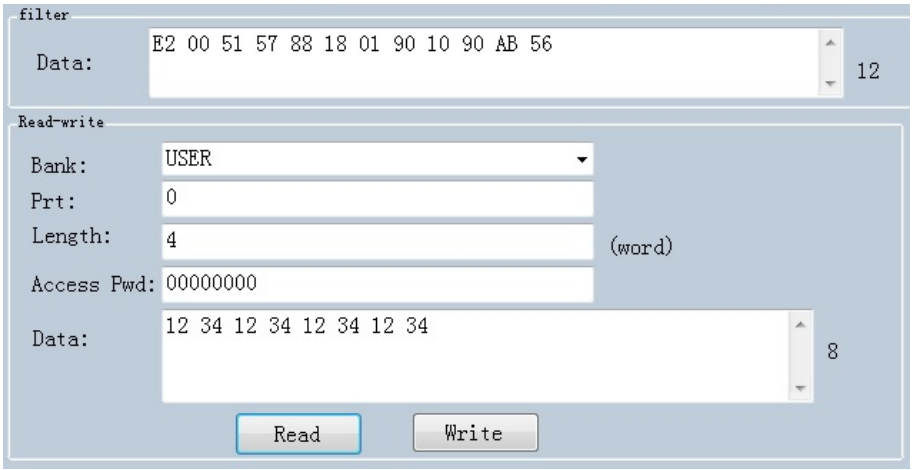

Data could be written in EPC, RESERVED and USER areas, select according areas and input initial address, length, input data into "Data" window and click "Write" to write data into according areas.

# <span id="page-20-0"></span>**3.3 Lock UHF Tag**

Click "Kill-Lock" in main menu to enter Tag locking function. For this function, user could execute "Lock", "Kill", "Open", "Permanent Open" and "Permanent Lock", to execute "Lock" function, password is needed. If user wants to kill UHF tag, need to enter password and tag will be wasted permanently.

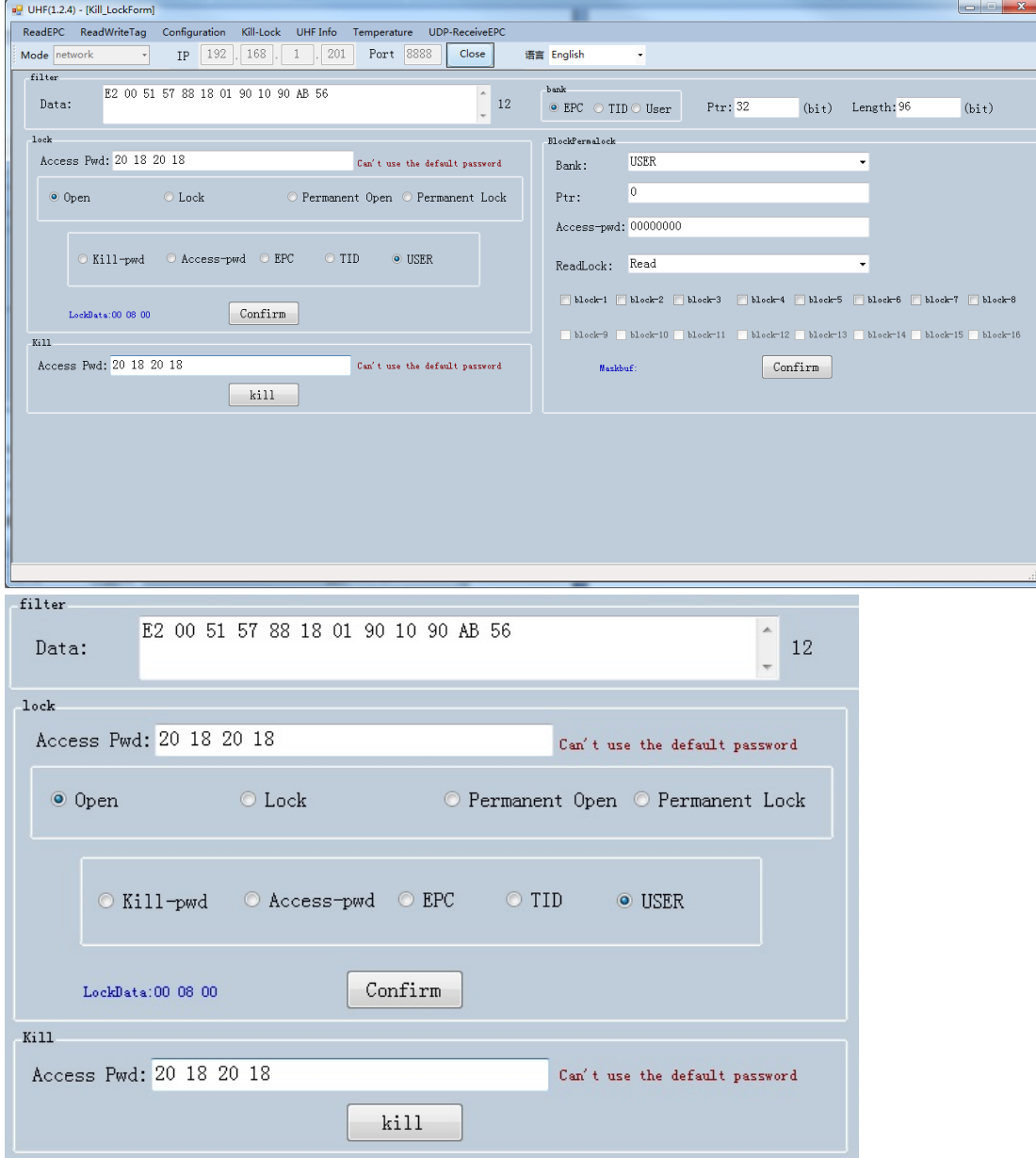

### <span id="page-21-0"></span>**3.4 UDP-ReceiveEPC**

After auto mode has been selected, restart device and select UDP-ReceiveEPC, click "Open" to connect device and select IP address of PC in address column, click "Stop" to stop receiving UHF tag data.

If user needs to escape auto work mode, "command mode" needs to be selected in work mode.

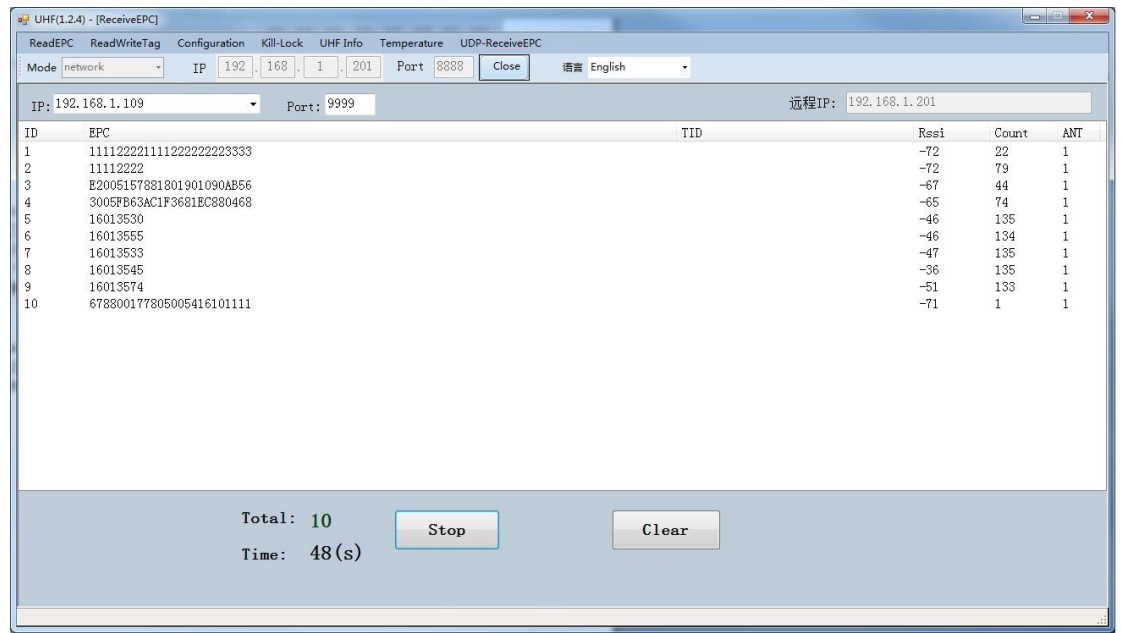

## <span id="page-22-0"></span>**3.5 Others**

Click "UHF information" in main menu to read hardware version and firmware version, click "Temperature" to read current temperature value of UHF module.

### **FCC Caution.**

§ 15.19 Labeling requirements.

This device complies with part 15 of the FCC Rules. Operation is subject to the following two conditions: (1) This device may not cause harmful interference, and (2) this device must accept any interference received, including interference that may cause undesired operation.

§ 15.21 Information to user.

Any Changes or modifications not expressly approved by the party responsible for compliance could void the user's authority to operate the equipment.

§ 15.105 Information to the user.

Note: This equipment has been tested and found to comply with the limits for a Class B digital device, pursuant to part 15 of the FCC Rules. These limits are designed to provide reasonable protection against harmful interference in a residential installation. This equipment generates uses and can radiate radio frequency energy and, if not installed and used in accordance with the instructions, may cause harmful interference to radio communications. However, there is no guarantee that interference will not occur in a particular installation. If this equipment does cause harmful interference to radio or television reception, which can be determined by turning the equipment off and on, the user is encouraged to try to correct the interference by one or more of the following measures:

-Reorient or relocate the receiving antenna.

-Increase the separation between the equipment and receiver.

-Connect the equipment into an outlet on a circuit different from that to which the receiver is connected.

-Consult the dealer or an experienced radio/TV technician for help.

This equipment complies with FCC radiation exposure limits set forth for anuncontrolled environment. This equipment should be installed a nd operated withminimum distance 20cm between the radiator & your body.